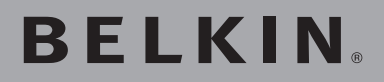

# **Switch KVM OmniView® PRO2 PS/2**

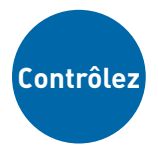

## **Switch PRO2 PS/2 avec affichage à l'écran Contrôlez jusqu'à 16 ordinateurs à partir d'une console PS/2 !**

- **EN** Switch with On-Screen Display Control up to 16 computers from one PS/2 console
- **FR** Switch avec affichage à l'écran - Contrôlez jusqu'à 16 ordinateurs à partir d'une console PS/2!
- **DE** Masterswitch mit Bildschirmmenü Zur Kontrolle von bis zu 16 Computern mit nur einer PS/2-Konsole!
- **NL** Switch met On-Screen Display Tot 16 computers beheren met slechts één PS/2-console!
- **ES** Conmutador con OSD (menús en la pantalla) - Controla hasta 16 ordenadores desde una sola consola PS/2!
- **IT** Switch con On-Screen Display Per gestire fino a 16 computer da una console PS/2!

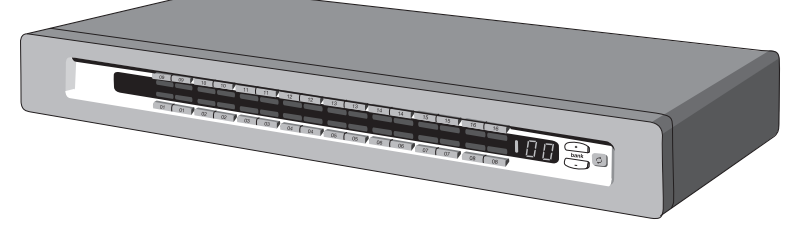

**User Manual • Manuel de l'utilisateur Benutzerhandbuch • Handleiding Manual del usuario • Manuale utente**

F1DA104Pea F1DA108Pea F1DA116Pea

## **Présentation**

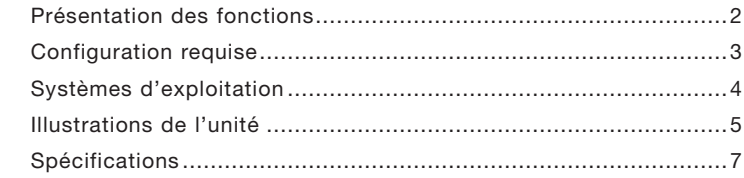

## **Installation**

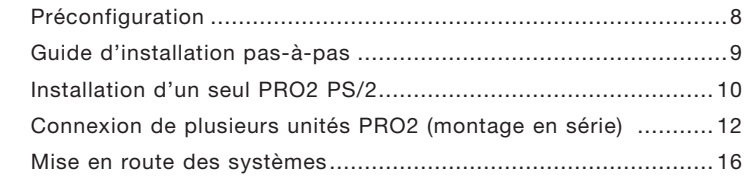

## **Utilisation de votre PRO2 PS/2**

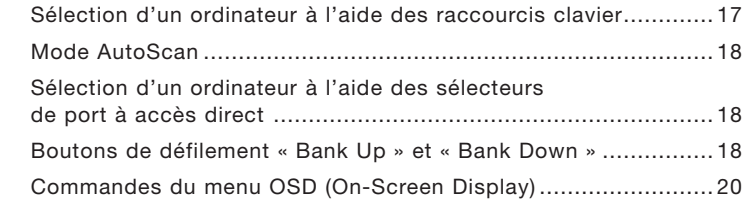

## **Switchs KVM et accessoires de Belkin**

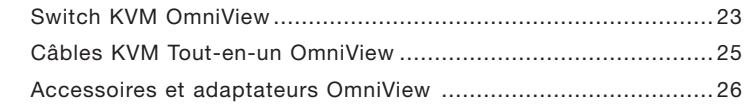

## **Foire aux questions PRO2 PS/2** ................................................... 27

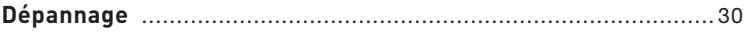

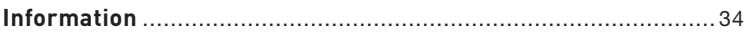

Félicitations d'avoir fait l'achat<br>du Switch KVM OmniView Série du Switch KVM OmniView Série PRO2 PS/2 de Belkin.

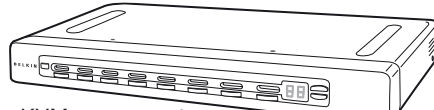

Notre gamme variée de solutions KVM vous montre comment Belkin s'engage à fournir des produits de grande qualité et résistants, à un prix raisonnable. Conçus pour vous donner le contrôle de plusieurs ordinateurs et serveurs à partir d'une console, la gamme PRO2 PS/2 de Belkin offre diverses possibilités applicables à toutes les configurations, de petite ou de grande taille.

Indicateurs de ports intuitifs, sélecteurs de ports à accès direct, prise en charge vidéo à haute résolution et micrologiciel pouvant être mis à jour par technologie flash.

Le PRO2 PS/2 bénéficie également de la garantie Belkin de trois ans.

Ce manuel vous donnera des détails sur votre nouveau Switch PRO2 PS/2, de l'installation et du fonctionnement jusqu'au dépannage, dans le cas peu probable où vous rencontreriez un problème.

Pour une installation rapide et simple, reportez-vous au Guide d'installation rapide fourni avec l'appareil PRO2 PS/2.

## **Contenu de l'emballage**

- Switch KVM OmniView PRO2 PS/2
- Dispositifs de montage dans une baie ajustables et vis
- Câble USB flash
- Manuel de l'Utilisateur
- Guide d'installation rapide
- Bloc d'alimentation 12 VCC, 1 A
- Carte d'enregistrement

section

1

 Le PRO2 PS/2 vous permet de contrôler jusqu'à 256 ordinateurs PS/2 à l'aide d'un seul clavier, moniteur et souris. Il prend en charge les périphériques de saisie PS/2 (clavier et souris) ainsi que la vidéo VGA, SVGA, XGA et XGA-2.

## **Aperçu des fonctions Raccourcis clavier :**

La fonction de raccourci clavier vous permet de sélectionner le port souhaité à l'aide des commandes de clavier indiquées. En utilisant une simple séquence de raccourci sur votre clavier, vous pouvez choisir instantanément un ordinateur parmi les 256 possibles. Pour obtenir la liste complète des instructions sur les raccourcis clavier ainsi que sur les commandes, reportez-vous aux pages 17 à 19.

#### **AutoScan :**

La fonction AutoScan vous permet d'indiquer au PRO2 PS/2 d'analyser et de surveiller les activités de tous les ordinateurs allumés connectés au switch, l'un après l'autre. L'intervalle alloué à chaque ordinateur peut être défini ou ajusté par l'intermédiaire du menu OSD (On-Screen Display). Pour obtenir des instructions complètes sur l'emploi de la fonction AutoScan , reportezvous à la page 18.

#### **Résolution vidéo :**

Grâce à une bande passante de 400 MHz, les produits PRO2 PS/2 prennent en charge des résolutions vidéo jusqu'à 2048 x 1536 à 85 Hz. Pour préserver l'intégrité du signal à ces résolutions élevées, votre PRO2 PS/2 doit employer un câblage VGA coaxial 75 Ohms.

#### **mise à niveau flash :**

La mise à niveau flash du micrologiciel vous permet d'installer le tout dernier micrologiciel pour votre PRO2 PS/2. Ceci lui permet d'être compatible avec les périphériques et ordinateurs plus récents. Les mises à jour du micrologiciel sont gratuites pour toute la durée de vie de votre PRO2 PS/2. Vous trouverez ci-joint un documents expliquant la mise à niveau flash ou visitez notre site Web à belkin.com pour obtenir de l'assistance.

## **Affichage à l'écran (OSD):**

La fonction OSD simplifie la gestion des serveurs en vous permettant d'attribuer des noms distincts à chaque serveur connecté du système. Vous disposez d'un moyen visuel de permuter entre les ordinateurs et de définir l'intervalle pour la fonction AutoScan .

#### **Boutons de la face avant :**

Des sélecteurs de port à accès direct, placés sur la face avant du PRO2 PS/2, vous permettent de choisir un port simplement et manuellement. Chacun des boutons contrôle un port.

#### **Témoins lumineux :**

Les voyants lumineux situés sur la face avant du PRO2 PS/2 servent d'indicateur d'état. Le voyant situé à côté de chaque sélecteur de port à accès direct s'allume afin d'indiquer que la console contrôle actuellement l'ordinateur correspondant. Lorsque vous appuyez sur un sélecteur de port, le voyant situé à côté s'allume. Ce voyant clignote pour vous indiquer qu'aucun ordinateur n'est connecté à ce port.

#### **Témoin en sept segments :**

Lorsque vous montez en série plusieurs PRO2 PS/2, le voyant lumineux en sept segments vous indique rapidement le banc sélectionné.

#### **Configuration requise Câbles :**

Pour pouvoir être connecté au PRO2 PS/2, chaque ordinateur PS/2 nécessite un câble VGA, un câble clavier PS/2 et un câble souris PS/2. Les câbles clavier et souris doivent être équipés de connecteurs PS/2 mâle-PS/2 mâle. La prise en charge de résolutions vidéo jusqu'à 2048 x 1536 à 85 Hz nécessite l'emploi d'un câble VGA coaxial de 75 Ohms afin de préserver l'intégrité du signal. Les câbles VGA doivent être équipés de connecteurs HDDB15 femelle vers HDDB15 mâle.

Belkin recommande vivement l'emploi de câbles KVM Tout-en-un OmniView PRO Plus. Ils offrent la plus grande qualité possible afin d'assurer une transmission de données optimale. Les câbles tout en un sont moulés ensemble de manière à permettre une installation propre et organisée. Ils disposent d'un double blindage afin de réduire les interférences EMI/RFI ; ils sont équipés d'un réducteur de tension pour plus de résistance ; ils sont livrés avec une perle de ferrite pour l'immunité sonore et comportent des connecteurs à code de couleur PC99 pour faciliter l'identification et le branchement. Les câbles série PRO Plus comportent un câble coaxial VGA à 14 broches normalisé ainsi que des connecteurs nickelés pour les applications à résolution élevée.

 $\bar{\rm e}$ 

10

# Présentation

Les câbles suivants sont recommandés pour votre PRO2 PS/2 :

#### **Tout-en-un OmniView PRO Plus**  F3X1105b-XX (PS/2) (-XX indique la longueur en pieds)

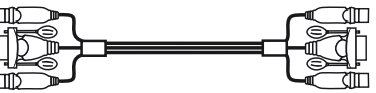

## **Systèmes d'exploitation Les Switchs KVM OmniView PRO2 PS/2 sont compatibles avec les ordinateurs sous :**

#### **Plateformes :**

- Windows® 95/98/2000/Me/NT®/XP
- DOS
- Turbolinux® et toutes les distributions Linux®
- Novell® NetWare® 4.x/5.x

#### **Claviers :**

• Prend en charge les claviers 101, 102 et 104 touches

#### **Souris :**

- Souris PS/2 compatibles Microsoft® à 2, 3, 4, ou 5 boutons
- Souris optiques ou sans fil PS/2 compatibles Microsoft

#### **Moniteur :**

- VGA
- SVGA
- MultiSync®

## Vue latérale du PRO2 PS/2 :

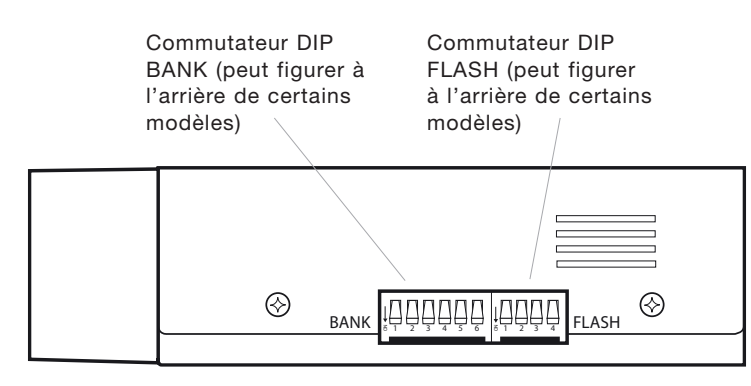

## Présentation

## **Vue latérale du PRO2 PS/2 :**

F1DA108Pea

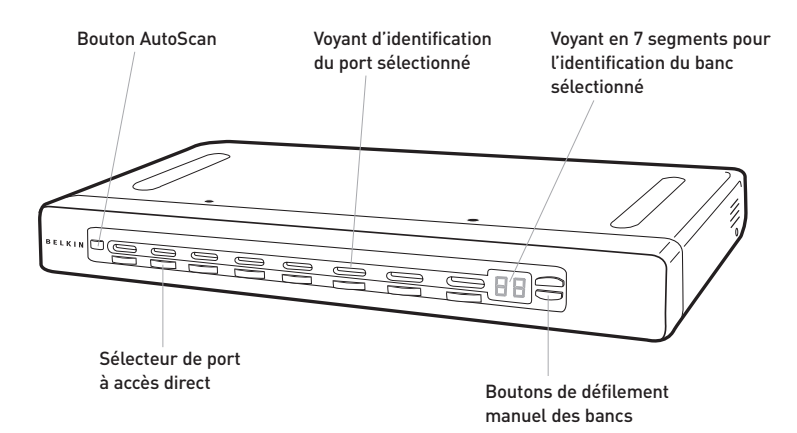

## **Vue arrière du PRO2 PS/2 :** F1DA108Pea

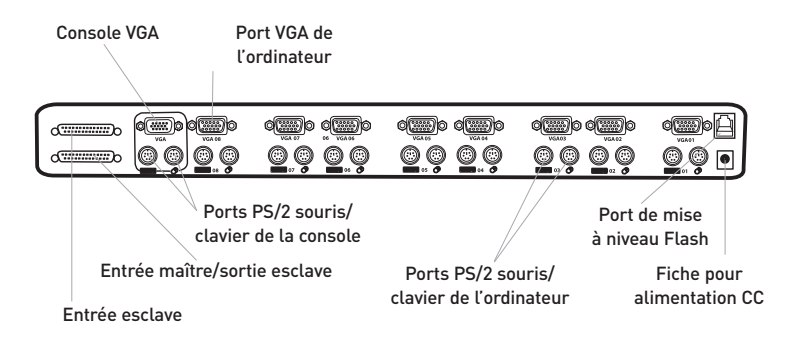

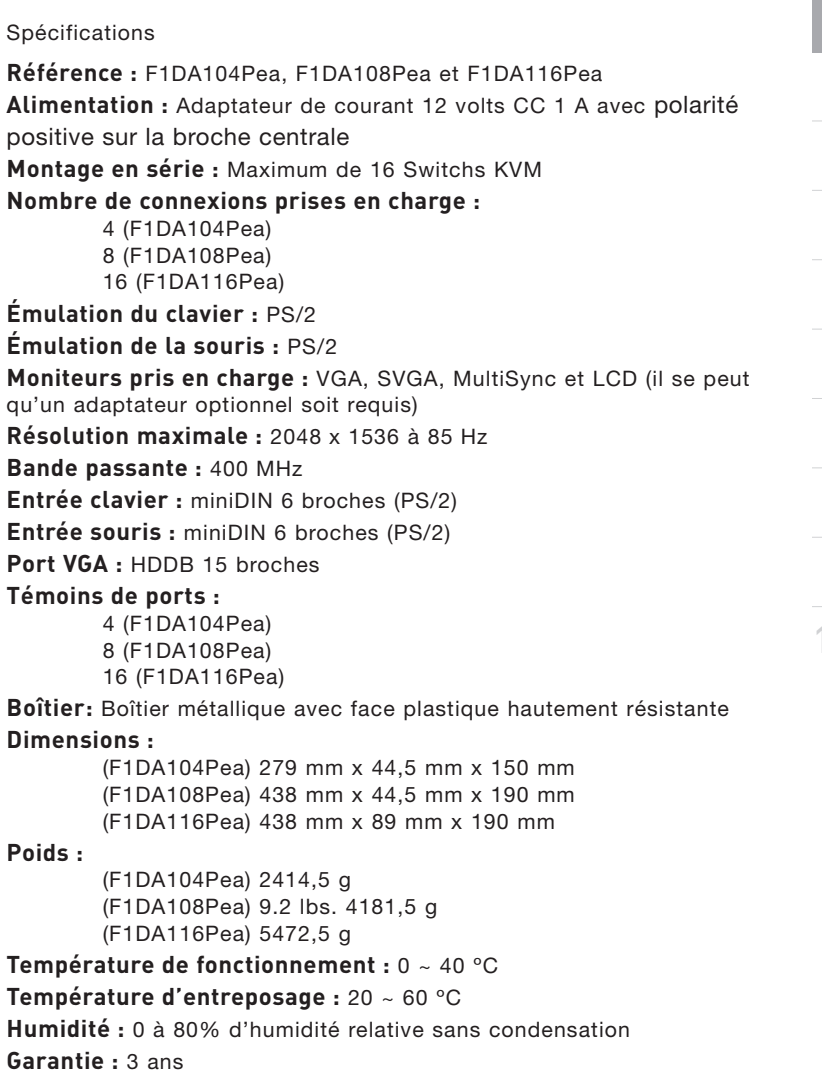

**Remarque :** Ces spécifications sont sujettes à modification sans préavis.

section

#### **Préconfiguration**

#### **Choix de l'emplacement du PRO2 PS/2 :**

Le boîtier du PRO2 PS/2 est conçu pour être installé de manière autonome ou dans une baie. Les modèles PRO2 PS2 8 et 16 ports peuvent, d'origine, être montés dans des baies standard de 19 pouces. Le matériel d'installation est fourni avec ces switchs pour un montage solide. Un kit de montage optionnel (F1D005) est disponible pour le PRO2 4 ports.

#### **Considérations pour le choix de l'emplacement du PRO2 PS/2 :**

- Pensez-vous utiliser les sélecteurs de ports à accès direct ;
- La longueur des câbles reliés au clavier, au moniteur et à la souris ;
- L'emplacement de vos unités centrales reliées à votre console ;
- Et la longueur des câbles utilisés pour brancher vos ordinateurs au PRO2 PS/2.

#### **Distance nécessaire pour les câbles :**

La transmission des signaux VGA s'effectue bien jusqu'à 7,5 mètres. Au-delà, les probabilités de dégradation vidéo augmentent. C'est pour cela que nous vous conseillons que la longueur des câbles entre le PRO2 PS/2 et les ordinateurs connectés ne dépasse pas 7,5 m.

**Remarque :**Si votre console doit être éloignée du PRO2 PS/2 de plus de 7,5 mètres, nous vous conseillons d'utiliser le Module d'extension CAT5 de Belkin (F1D084vea2) avec un câble UTP CAT5 standard. Lorsque vous l'utilisez, vous pouvez augmenter la distance entre le PRO2 PS/2 et votre clavier, souris et moniteur de 90 mètres sans dégradation du signal.

#### **Avertissements :**

Ne placez pas les câbles près de lumières fluorescentes, de systèmes de climatisation ou de machines produisant du bruit électrique (aspirateurs, par exemple).

## **Guide d'installation pas-à-pas**

#### **Avertissements :**

Avant de brancher un périphérique ou vos ordinateurs sur le PRO2 PS/2, assurez-vous que le matériel est éteint. Le branchement ou le débranchement de câbles lorsque les ordinateurs sont allumés risque d'endommager les ordinateurs ou les PRO2 PS/2 de façon irrémédiable. Belkin Components n'est pas responsable des dommages causés par ces méthodes.

## **Installation du PRO2 PS/2 dans une baie de serveur :**

#### **Installation des fixations (F1DA108Pea et F1DA116Pea uniquement)**

Les PRO2 PS/2 à 8 ou 16 ports sont livrés avec des fixations de montage réglables qui conviennent parfaitement à

une installation dans une baie de 19 pouces. Ces fixations disposent de trois positions de réglage pour permettre à la face du PRO2 PS/2 de s'aligner parfaitement sur vos serveurs ou sur la baie. Suivez cette procédure simple pour parvenir au réglage souhaité. Le PRO2 PS/2 à 4 ports nécessite un kit de montage optionnel (F1D005).

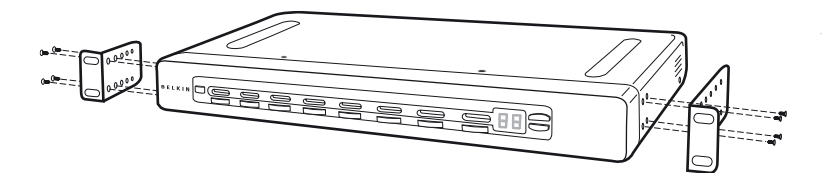

- 1. Retirez les fixations réglables de la boîte. (Ces fixations vous permettent de poser le PRO2 PS/2 en alignement avec les extrémités des rails ou d'aller plus loin sur les rails).
- 2. Choisissez la position du PRO2 PS/2 qui vous convient. Choisissez les orifices des fixations adaptés.
- 3. Placez la fixation sur le côté du votre PRO2 PS/2 à l'aide des vis cruciformes fournies (reportez-vous à l'illustration ci-dessus).
- 4. Montez le PRO2 PS/2 sur le dispositif de rails de la baie.

**Remarque :**Si vous devez monter le PRO2 PS/2 en série avec un autre, réglez l'adresse BANK avant de l'installer dans la baie. Reportez-vous à la section « Connexion de plusieurs unités PRO2 PS/2 (montage en série) » du présent manuel.

 $\bigcirc$ 

Votre PRO2 PS/2 est maintenant parfaitement installé sur les fixations. Vous êtes prêt à brancher les câbles à l'arrière de l'unité.

## Installation d'un seul PR02 PS/2

Cette section fournit des instructions complètes sur l'installation matérielle d'un seul PRO2 PS/2, (F1DA104Pea, F1DA108Pea et F1DA116Pea) Installation PS/2 : Branchement du clavier, du moniteur et de la souris

#### Branchez la console:

- 1 Branchez le moniteur au PRO2 PS/2. Reliez votre câble de moniteur au port HDDB15 femelle situé à l'arrière du PRO2 PS/2 et indiqué par « Console  $VGA \times$ .
- 2. Branchez le câble de clavier PS/2 au port clavier à l'arrière du PRO2 PS/2, dans la section « Console ».

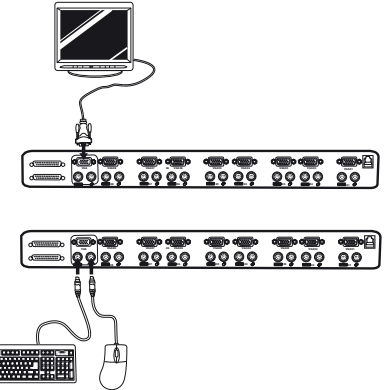

3. Branchez le câble de souris PS/2 au port souris à l'arrière du PRO2 PS/2, dans la section « Console ».

Branchez l'adaptateur de courant à la prise CC « DC 12V, 1A » à l'arrière du PRO2 PS/2. Une fois l'alimentation branchée sur une source électrique. le vovant lumineux du port 01 se met à clignoter. Appuyez ensuite, dans l'ordre, sur les sélecteurs de ports à accès direct pour les ports 01 à 08 (04 pour le F1DA104Pea et 16 pour le F1DA116Pea). Le vovant lumineux correspondant doit clignoter chaque fois que vous appuyez sur un bouton, ce qui indique que le port est prêt pour la connexion de vos serveurs (connexion des ordinateurs).

#### **Branchez l'ordinateur :**

- 1. Grâce à un câble KVM OmniView (réf. Belkin F3X1105b-XX), branchez la connecteur VGA mâle sur le port VGA de l'ordinateur. Branchez l'autre extrémité (le connecteur femelle) du câble VGA à l'arrière du PRO2 PS/2 dans la partie indiquée par « VGA 01 ».
- 2. Branchez les connecteurs du clavier et de la souris PS/2 du câble sur les ports clavier et souris de l'ordinateur. Branchez les autres extrémités des câbles sur les ports clavier et souris situés immédiatement sous VGA 01 sur le PRO2 PS/2 (réf. Belkin F3X1105b- $XX)$ .

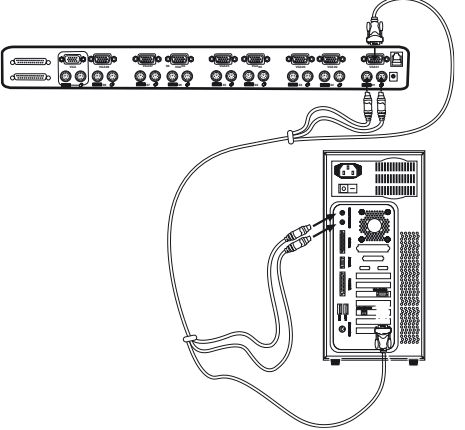

 $\bar{\bm{\sigma}}$ 

3. Répétez les étapes 1 et 2 pour chaque ordinateur PS/2 supplémentaire que vous souhaitez connecter.

#### **Connexion de plusieurs unités PRO2 PS/2 (montage en série)**

Vous pouvez monter en série jusqu'à 16 PRO2 PS/2, ce qui permet à l'administrateur de serveurs de contrôler un maximum de 256 ordinateurs. Une fois montées en série, chaque unité devient un « BANK » et obtient une adresse. Le clavier, la souris et le moniteur de la console se connectent à « BANK 00 ». Il s'agit du switch « Maître ». Les BANK 01 à 15 sont les switchs « esclaves ».

Remarque : Un câble de montage en série (F1D108-CBL) est nécessaire pour effectuer ce type de montage avec les PRO2 PS/2. Vous pourrez vous en procurer un via votre revendeur Belkin ou en ligne à l'adresse belkin.com.

Tous les PRO2 PS/2 possèdent un commutateur « BANK DIP ». Il est employé pour l'identification et l'utilisation de PRO2 PS/2en configuration à une unité ou montés en série.

- Dans une configuration à une seule unité, réglez le commutateur « BANK DIP » du PRO2 PS/2 en position « Maître » (adresse BANK 00). Il s'agit du réglage d'usine par défaut.
- Dans une configuration à plusieurs unités, le commutateur BANK DIP de l'unité « Maître » doit être sur « Adresse BANK 00 ». Les unités esclaves doivent avoir une adresse BANK unique (de 01 à 15). Reportez-vous au diagramme ci-dessous pour connaître les paramètres du commutateur BANK DIP.

## **Diagramme de configuration du commutateur BANK DIP N° DU COMMUTATEUR DIP Adresse BANK**

 1 2 3 4 5 6 Allumé Allumé Allumé Allumé Allumé Allumé BANK 00 MAÎTRE (par défaut) Allumé Allumé Éteint Allumé Allumé Allumé BANK 01 ESCLAVE Allumé Allumé Allumé Éteint Allumé Allumé BANK 02 ESCLAVE Allumé Allumé Éteint Éteint Allumé Allumé BANK 03 ESCLAVE Allumé Allumé Allumé Allumé Éteint Allumé BANK 04 ESCLAVE Allumé Allumé Éteint Allumé Éteint Allumé BANK 05 ESCLAVE Allumé Allumé Allumé Éteint Éteint Allumé BANK 06 ESCLAVE Allumé Allumé Éteint Éteint Éteint Allumé BANK 07 ESCLAVE Allumé Allumé Allumé Allumé Állumé Éteint FRANK 08 ESCLAVE Allumé Allumé Éteint Allumé Allumé Éteint BANK 09 FSCI AVE Allumé Allumé Allumé Éteint Allumé Éteint BANK 10 ESCLAVE Allumé Allumé Éteint Éteint Allumé Éteint BANK 11 FSCI AVF Allumé Allumé Allumé Allumé Éteint Éteint BANK 12 ESCLAVE Allumé Allumé Éteint Allumé Éteint Éteint BANK 13 ESCLAVE Allumé Allumé Allumé Éteint Éteint Éteint BANK 14 ESCLAVE Allumé Allumé Éteint Éteint Éteint Éteint BANK 15 ESCLAVE

10

1

 $\bar{\rm e}$ 

2

**Remarque :**La position « On [allumé] » est la position vers le bas.

#### **Par exemple :**

Quatre PRO2 PS/2 8 ports (F1DA108Pea) sont montés en série afin de contrôler jusqu'à 32 ordinateurs. Le commutateur DIP de l'unité « Maître » est en position « BANK 00 » (par défaut) et les unités « Esclave » sont toutes dans une position BANK unique (entre 01 et 15).

#### **Avant de commencer :**

- 1. Assurez-vous que tous les ordinateurs sont éteints et que chaque PRO2 PS/2 a une adresse BANK unique.
- 2. Placez les switchs Maître et Esclave à l'endroit qui vous convient. Assurez-vous que tous sont éteints et débranchés de leur source d'alimentation.
- 3. Branchez le moniteur, le clavier et la souris de la console sur le port Console du switch Maître ou Bank 00, comme décrit précédemment dans ce guide d'installation.

#### **Branchement du switch Maître sur le premier switch Esclave :**

- 4. A l'aide d'un câble de montage en série (F1D108-CBL), branchez l'une des extrémités du câble sur le port « Entrée maître/sortie esclave » du switch Maître (BANK 00).
- 5. Branchez l'autre extrémité du câble de montage en série sur le port « Entrée maître/sortie esclave » du premier switch Esclave (BANK 01).

#### **Ajout d'unités esclaves supplémentaires :**

- 6. Branchez l'une des extrémités d'un câble de montage en série (F1D108-CBL) sur le port de montage en série disponible « Entrée esclave » du switch esclave (BANK 01, par exemple).
- 7. Branchez l'autre extrémité du câble de montage en série sur le port « Entrée maître/sortie esclave » du switch esclave que vous ajoutez (BANK 02, par exemple).
- 8. Répétez les étapes 6 et 7 pour les autres PRO2 PS/2 que vous souhaitez monter en série.

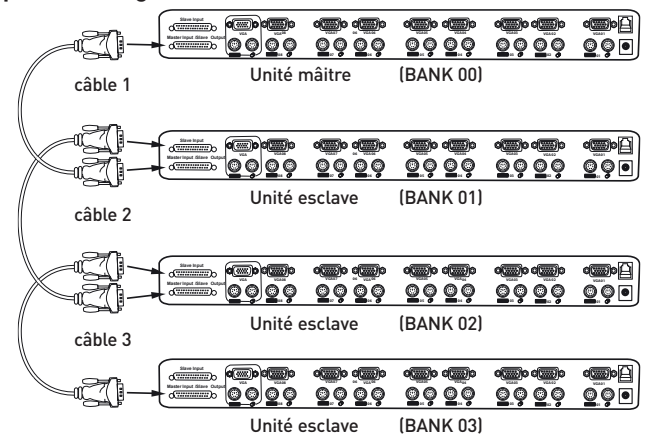

Exemple de configuration en série :

#### **Branchement des ordinateurs :**

- $\mathbf{q}$ Branchez tous les ordinateurs sur les switchs maître et esclave. Reportez-vous à la section Installation d'une seule unité PRO2 PS/2 en page 10 pour savoir comment brancher la console et les ordinateurs au PRO2 PS/2
- 10. Branchez la source d'alimentation au switch maître. Allumez ce dernier. Le voyant du switch maître doit s'allumer et afficher « 00 » pour indiquer son adresse BANK.
- 11. Allumez les switchs esclaves en séquence en commencant par Bank 01, en branchant le bloc d'alimentation de chaque unité. Chaque switch doit afficher son numéro d'adresse BANK lorsqu'il est allumé.

**Remarque:** Si les PRO2 PS/2 ne s'affichent pas dans l'ordre correct. réinitialisez le switch maître (BANK 00) en appuyant simultanément sur les boutons « BANK + » et « BANK - ». Vous pouvez également réinitialiser le switch maître afin de détecter les switchs esclaves que vous venez d'ajouter. S'ils n'apparaissent toujours pas dans le bon ordre, vérifiez que l'adresse BANK de chaque switch est correctement affectée et que les câbles de montage en série sont bien branchés.

12. Vérifiez que l'unité maître a détecté tous les switchs esclaves en faisant défiler les BANK à l'aide des boutons de défilement vers le haut et vers le bas. Si tous les switchs esclaves sont correctement détectés, la zone des voyants du switch maître enregistre et affiche l'adresse BANK du switch esclave relié.

 $\bigcirc$ 

#### **Mise en route des systèmes**

Une fois tous les câbles branchés, allumez les ordinateurs reliés au PRO2 PS/2. Tous les ordinateurs peuvent être allumés simultanément. Le PRO2 PS/2 émule une souris et un clavier sur chaque port et permet l'amorçage normal de votre ordinateur.

L'ordinateur connecté au port « 1 » s'affiche sur le moniteur. Vérifiez si le clavier, le moniteur et la souris fonctionnent normalement. Réalisez cette opération pour tous les ports utilisés afin de vérifier que tous les ordinateurs sont connectés et qu'ils répondent correctement. Si vous une erreur se produit, vérifiez les branchements des câbles de cet ordinateur et réamorcez-le. Si le problème persiste, reportez-vous à la section Dépannage de ce manuel.

#### **Utilisation de votre PRO2 PS/2 :**

Maintenant que votre console et vos ordinateurs sont connectés au PRO2 PS/2, vous êtes prêt à l'utiliser. Sélectionnez les ordinateurs connectés grâce aux sélecteurs de port à accès direct situés sur la face avant du PRO2 PS/2, à l'aide de la fonction d'affichage à l'écran ou en vous servant des raccourcis sur le clavier de la console. Il faut environ une à deux secondes pour rafraîchir le signal vidéo après le changement d'ordinateur. La synchronisation de la souris et du clavier s'effectue également. Cette opération est normale et permet de vous assurer que la synchronisation a été correctement effectuée entre la console et les ordinateurs connectés.

#### Sélection d'un ordinateur à l'aide des raccourcis clavier :

Passez au port suivant ou précédent à l'aide de séquences simples sur le clavier à l'aide de la touche « Arrêt défil » et des touches de direction vers le haut ou vers le bas. Pour envover vos commandes au PRO2 PS/2. vous devez appuyer deux fois sur la touche « ARRÊT DÉFIL » dans un intervalle de deux secondes. Le PRO2 PS/2 émet un son pour confirmer le passage en mode de raccourcis clavier. Ensuite, appuyez sur les touches de direction vers le haut ou le bas. Le PRO2 PS/2 passe alors au port précédent ou au port suivant.

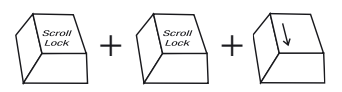

Passer au port actif suivant - Flèche [BAS]

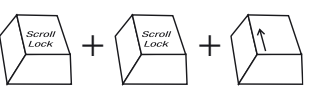

Passer au port actif suivant - Flèche **IHAUTI** 

Dans une configuration à un seul switch (pas de montage en série). vous pouvez passer directement au port souhaité en entrant le numéro à deux chiffres de ce port. Par exemple, si vous appuyez sur « Arrêt défil », « Arrêt défil », « 02 », le PRO2 PS/2 passe à l'ordinateur connecté au port

2 situé en BANK 00.

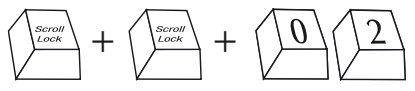

Passer à BANK 00, Port 2 - [02]

Remarque: Vous disposez d'environ cinq secondes pour effectuer la séquence.

Dans une configuration en série, vous pouvez changer de BANK en appuyant sur « Arrêt défil », « Arrêt défil », « Pg préc » pour passer au BANK suivant. Appuyez sur « Arrêt défil », « Arrêt défil », « Pq suiv » pour passer au BANK suivant.

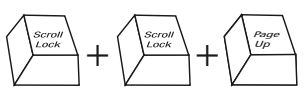

Passer au BANK précédent - Pg préc

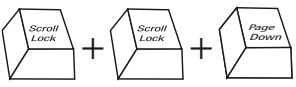

Passer au BANK suivant - Pa suiv

 $\bar{\bm{\sigma}}$ 

Dans une configuration en série, vous pouvez passer directement à un port d'un BANK quelconque en appuyant sur « Arrêt défil », « Arrêt défil », adresse BANK et numéro de port. Par exemple, si vous appuyez sur « Arrêt défil », « Arrêt défil », « 03 », « 05 », l'ordinateur en BANK 03 port 5 devient actif.

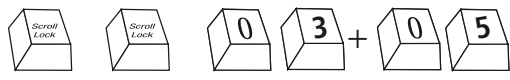

#### **Mode AutoScan :**

Le fait d'appuyer sur le bouton AutoScan du PRO2 PS/2active la fonction « AutoScan ». Dans ce mode, le PRO2 PS/2 demeure sur un port pendant un nombre de secondes prédéfini avant de passer à l'ordinateur suivant. Cet intervalle peut être réglé via le menu OSD.

Remarque : En mode AutoScan, il n'existe aucun contrôle souris ou clavier. Ceci permet d'éviter les erreurs de données et de synchronisation. Si l'utilisateur se sert de la souris ou du clavier lorsque le PRO2 PS/2change de port, le flux de données risque d'être interrompu et de générer des mouvements de souris erratiques et/ou des saisies de caractères erronées si vous utilisez le clavier.

Appuyez sur l'un des boutons de la face avant ou une touche quelconque du clavier pour désactiver la fonction AutoScan.

#### **Sélection d'un ordinateur à l'aide des sélecteurs de port à accès direct :**

Vous pouvez choisir directement l'ordinateur à contrôler en appuyant sur le sélecteur de port à accès direct situé à côté du port correspondant. Le témoin DEL s'allume afin d'indiquer que le port est bien choisi. Si vous installez plusieurs PRO2 PS/2 montés en série, utilisez les touches de défilement BANK situées sur la face avant du switch maître afin d'accéder à d'autres ordinateurs connectés aux switchs esclaves.

#### **Boutons de défilement « BANK Up » et « BANK Down »**

Pour passer d'un PRO2 PS/2 à un autre (monté en série), appuyez sur les touches de défilement « BANK + » et « BANK - » du switch maître. Si vous appuyez simultanément sur ces deux boutons, le PRO2 PS/2 est réinitialisé.

Le bouton « BANK + » vous permet de passer au BANK suivant. Par exemple, lorsque vous êtes sur le switch maître (BANK 00) et que vous souhaitez vérifier les ordinateurs en BANK 02, appuyez sur le bouton « BANK + » pour passer en BANK 02. Par défaut, le premier

ordinateur actif est affiché sur le moniteur de la console. Servez-vous des sélecteurs de ports à accès direct pour passer à l'ordinateur souhaité en BANK 02.

Le bouton « BANK - » vous permet de passer au BANK précédent. Par exemple, lorsque vous êtes en BANK 02 et que vous souhaitez vérifier les ordinateurs en BANK 01, appuyez sur le bouton « BANK - » pour passer en BANK 01. Par défaut, le premier ordinateur actif est affiché sur le moniteur de la console. Servez-vous des sélecteurs de ports à accès direct pour passer à l'ordinateur souhaité en BANK 01.

#### **Raccourcis clavier :**

Il est pratique de commander au PRO2 PS/2 de passer d'un port à l'autre grâce à de simples séquences de touches. Pour envoyer vos commandes au PRO2 PS/2, vous devez appuyer deux fois sur la touche « ARRÊT DÉFIL » dans un intervalle de deux secondes. Un bip de confirmation se fait entendre. Vous trouverez ci-dessous la liste des raccourcis clavier :

**Remarque :**Vous disposez d'environ cinq secondes pour effectuer la séquence.

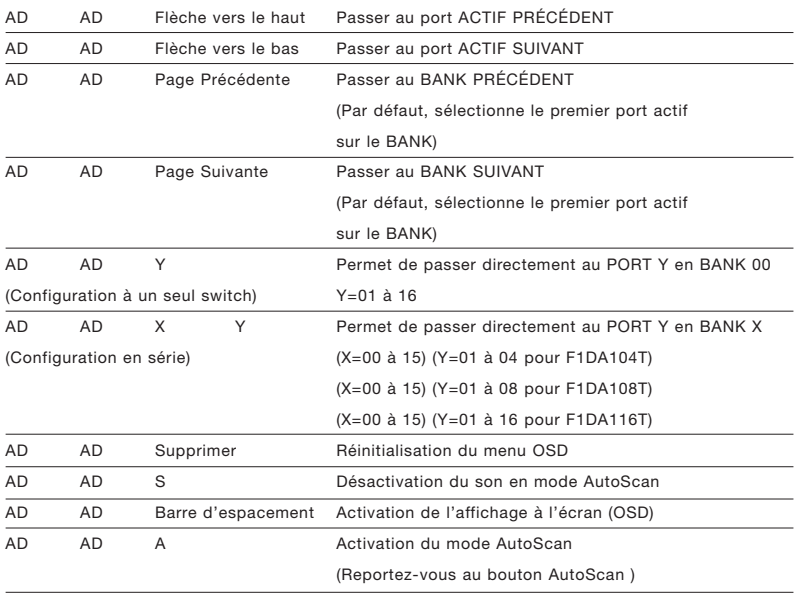

1

2

3

4

5

6

7

8

9

10

#### **Commandes du menu OSD (On-Screen Display) :**

Pour accéder au menu OSD (On-Screen Display, affichage à l'écran), appuyez sur « Arrêt défil », « Arrêt défil », puis sur la barre d'espacement. L'écran OSD apparaît immédiatement. L'écran de menu superposé est généré par le PRO2 PS/2 et n'affecte aucunement le fonctionnement de vos ordinateurs ou logiciels.

L'écran OSD principal est illustré ci-dessous. Il affiche le BANK actuellement sélectionné. Si vous disposez uniquement d'un PRO2 PS/2, il affiche « BANK 00 ».

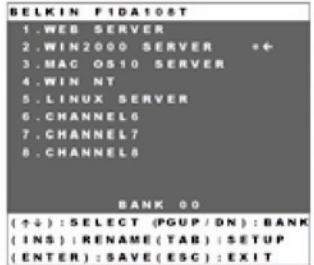

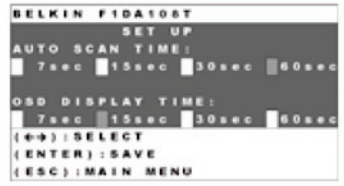

✹ indique que l'ordinateur est sous tension.

Si un ordinateur est connecté et allumé, mais que le menu OSD n'affiche pas le symbole ✹, vous devez réinitialiser le PRO2 PS/2 afin de détecter une nouvelle fois l'ordinateur allumé. Pour ce faire, appuyez simultanément sur les boutons « BANK + » et « BANK - » sur la face avant.

( $\uparrow$ L): SELECT : Permet de naviguer entre les ordinateurs d'un même BANK.

(PGPRÉC/PGSUIV) : BANK : Sélectionnez le BANK précédent en appuyant sur la touche « Pg Préc »c et le BANK suivant en appuyant sur la touche « Pg Suiv ».

(INSER) : RENAME : Permet de donner un nom à chaque ordinateur (jusqu'à 15 caractères).

(ENTRÉE) : SAVE : Enregistre le contenu de l'entrée.

(TAB) : SETUP : Permet d'ouvrir le menu « Setup [Configuration] ».

(ÉCHAP) : EXIT : Quitte l'affichage à l'écran.

#### **Durée de la fonction AutoScan :**

Spécifie la durée pendant laquelle le PRO2 PS/2 reste sur un port avant de passer au port suivant en mode AutoScan. Plusieurs intervalles sont à votre disposition : 7, 15, 30 ou 60 secondes. Servez-vous de l'OSD pour définir l'intervalle de l'AutoScan.

#### **Durée d'affichage de l'OSD :**

Spécifie la durée d'affichage du menu OSD. Indique également la durée d'affichage de l'onglet « Port Identification [Identification du port] » après avoir choisi un port. Vous pouvez choisir 7, 15, 30 ou 60 secondes. Pour ces paramètres, vous pouvez vous servir des touches fléchées pour la navigation. Après avoir choisi les intervalles souhaités, appuyez sur la touche « Entrée » pour enregistrer vos choix. Appuyez sur la touche « Échap » pour revenir au menu OSD d'origine.

Appuyez une nouvelle fois sur la touche « Echap » pour quitter définitivement le menu OSD.Une fois un ordinateur choisi dans le menu, appuyez sur la touche « Entrée » pour passer à ce port.

**Remarque :** Si des unités esclaves sont connectées et que les durées de l'AutoScan et de l'affichage OSD sont définies sur l'unité maître, les paramètres s'appliquent également à toutes les unités esclaves.

#### **Mise à jour du micrologiciel :**

Pour mettre à niveau votre micrologiciel, téléchargez le fichier et utilitaire appropriés à **belkin.com**. L'utilitaire vous guidera automatiquement tout au long du processus de mise à niveau du micrologiciel de votre PRO2 PS/2.

#### **Avertissements :**

Nous vous conseillons vivement de mettre à jour votre micrologiciel uniquement si vous avez des problèmes de souris et de clavier avec votre PRO2 PS/2, car la reconfiguration du logiciel risque d'entraîner des problèmes de fonctionnement inattendus. Veuillez contacter l'assistance technique de Belkin si vous avez besoin d'aide.

#### **Pour mettre le micrologiciel à jour, vous avez besoin des éléments suivants :**

- 1. Un ordinateur distinct fonctionnant sous Windows 95, 98 ou Me. In ne doit pas être connecté aux ports de l'unité centrale sur le PRO2 PS/2.
- 2. Un port parallèle disponible sur l'ordinateur.
- 3. Un câble flash branché sur le PRO2 PS/2 et l'orginateur.
- 4. Les fichiers de mise à jour du micrologiciel récupérés sur belkin.com.

section

#### **Branchement des ordinateurs :**

- 1. Branchez votre clavier, votre moniteur et votre souris sur l'ordinateur préparé pour la mise à jour. Il doit fonctionner sous Windows 95, 98 ou Me.
- 2. Branchez l'adaptateur de courant sur le PRO2 PS/2. Assurez-vous que tous les ordinateurs branchés sont allumés.
- 3. Branchez le câble flash.

#### **Mettre le PRO2 PS/2 en mode flash :**

Le PRO2 PS/2 possède quatre commutateurs DIP Flash :

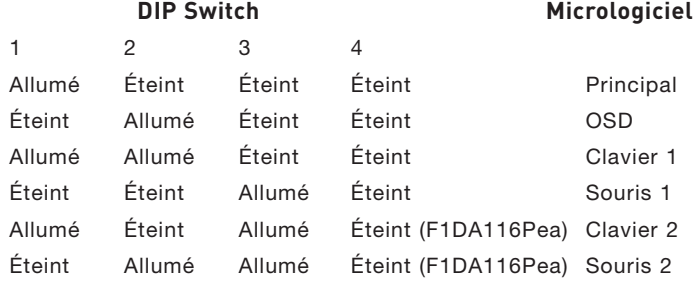

Le commutateur DIP doit être activé selon les paramètres spécifiés lorsque vous

tentez de mettre à jour un micrologiciel en particulier. Par exemple, mettez le switch DIP 1 sur "ON" pour mettre à jour le micrologiciel principal du Switch.

Remarque : Pour le modèle F1DA116P, vous devez mettre à jour deux micrologiciels séparément (souris et clavier).

- 1. Une fois la procédure précédent effectuée, lancez le programme Flash. Assurez-vous que le commutateur DIP Flash approprié est en position « ON ». Vous pouvez mettre à jour un seul micrologiciel à la fois.
- 2. Une fois la mise à jour Flash effectuée, débranchez le bloc d'alimentation du PRO2 PS/2.
- 3. Mettez tous les switchs DIP en position « OFF ».
- 4. Vous êtes maintenant prêt à utiliser votre PRO2 PS/2 ou à continuer à mettre à jour un autre composant, le cas échéant.

#### **Switchs KVM OmniView**

**OmniView Série E** Cette gamme de Switch KVM de bureau OmniView vous permet de contrôler deux ou quatre ordinateurs PS/2 depuis une console et de faciliter le passage d'un ordinateur à l'autre. Conçue pour être compatible avec votre plate-forme PS/2, elle réduit l'encombrement sur votre bureau et fournit une solution simple et fiable à moindre coût.

Le Switch Série E prend en charge des résolutions élevées jusqu'à 2048 x 1536 à 85 Hz via une bande passante de 400 MHz lorsque vous employez un câblage VGA coaxial. Par conséquent, votre produit OmniView de Belkin offre la résolution la plus élevée sans perte de qualité d'affichage. L'alimentation du Switch KVM se fait par l'intermédiaire du clavier. Il n'a donc pas besoin d'autres source d'alimentation et emploie moins de câbles. Caractéristiques standard de la série E : raccourcis clavier, émulations clavier et PS/2 pour un amorçage sans erreur et garantie Belkin de deux ans.

F1DB102P Switch KVM 2 ports Série E PS/2 uniquement

F1DB104P Switch KVM 4 ports Série E PS/2 uniquement

**OmniView Série SOHO avec Audio.**Ce design innovant dispose d'une gestion des câbles intégrée et vous fait gagner de la place tout en donnant un aspect entièrement nouveau à votre bureau. Les Switchs de la série SOHO vous permettent de contrôler deux ou quatre ordinateurs PS/2 à partir d'une seule console. Vous bénéficierez ainsi d'une plus grande souplesse d'interface avec une combinaison de switchs PS/2 et USB. Ils vous offrent un meilleure compatibilité avec ces deux interfaces ainsi qu'un bouton de sélection manuelle du port sur la face avant de l'appareil. Passez des haut-parleurs au micro sans les débrancher lorsque vous utilisez un autre ordinateur. La fonction Flash vous permet de télécharger des mises à jour du micrologiciel et assure la compatibilité avec les ordinateurs et périphériques récents. Le rangement des câbles est intégré. Les Switchs sont auto-alimentés. Ils n'ont donc besoin d'aucune source extérieure et fonctionnent avec moins de câbles. Le Switch KVM OmniView Série SOHO avec Audio accepte des résolutions élevées jusqu'à 2048 x 1536 à 85 Hz via une bande passante de 400 MHz lorsque vous l'employez avec un câblage VGA. Cela vous permet d'utiliser des résolutions élevées sans perdre de qualité d'affichage. Autres caractéristiques standard de cette unité : raccourcis clavier, émulations clavier et PS/2 pour un amorçage sans erreur et garantie Belkin de trois ans.

1

2

3

4

5

6

7

8

9

 $1<sub>0</sub>$ 

F1DS102P Switch KVM 4 Ports Série SOHO avec Audio PS/2 uniquement

F1DS102T Switch KVM 2 ports Série SOHO avec Audio, PS/2 et USB F1DS104T Switch KVM 4 ports Série SOHO avec Audio, PS/2 et USB OmniView PRO2 PS/2 : Les Switchs KVM OmniView Série PRO2 PS/2 vous procurent la fiabilité, les performances et le contrôle centralisé nécessaires à l'environnement professionnel d'aujourd'hui. Cette série de Switchs KVM vous permet de contrôler des serveurs sur plusieurs plateformes à partir d'une seule console. Disponible en version bureau à 4 ports en version baie 19 pouces à 8 ou 16 ports, le Switch OmniView de la Série PRO2 PS/2 offrent des possibilité d'extension, vous permettant de contrôler jusqu'à 256 unités centrales grâce aux ports de montage en série dédiés. Des résolutions vidéo jusqu'à 1600 x 1200 à 65 Hz sont prises en charge via une bande passante de 400 MHz. L'affichage à l'écran vous permet de donner un nom aux serveurs reliés et de les sélectionner à l'aide de l'interface sur l'écran. Passez d'un port à l'autre en vous servant de raccourcis clavier ou des sélecteurs de port à accès direct. Les SwitchsKVM Omniview série PRO2 utilisent des câbles standard pour une installation facile. Ils sont fournis avec un bloc d'alimentation 12 volts CC 1 A et sont assortis d'une garantie de cinq ans de Belkin.

F1DA104T Switch KVM 4 ports Série PRO2 PS/2 PS/2 et USB F1DA108T Switch KVM 8 ports Série PRO2 PS/2 PS/2 et USB F1DA116T Switch KVM 16 ports Série PRO2 PS/2 PS/2 et USB

## **Câbles KVM Tout-en-un OmniView**

Les câbles KVM OmniView tout en un vous assurent des connexions de qualité nécessaires pour créer votre solution KVM. Chaque kit contient les câbles et connecteurs adaptés pour l'installation d'un Switch KVM OmniView de Belkin.

Les câbles KVM OmniView tout en un sont solides, équipés d'un réducteur de tension et d'une coque PVC pour empêcher les pertes de données. Les câbles calibre 20 fournissent les performances élevées désormais associées au nom de Belkin. Une perle en ferrite réduit les interférences électromagnétiques et radio (EMI/RFI). Des connecteurs avec code de couleurs PC99 ainsi que des vis modifiées ont été ajoutés pour faciliter l'installation.

**Série PRO Plus** Les câbles de la série PRO Plus sont des câbles hautes performances réalisés selon des normes sévères. Ils reçoivent et transmettent des données via des connecteurs nickelés. Le câblage VGA coaxial 14 broches normalisé a été conçu pour assurer la netteté des images à des résolutions élevées. La gaine grise se tord pour passer dans des endroits exigus pour une insertion parfaite. Les câbles PRO2 Plus PS/2 sont disponibles dans des kits PS/2 et USB.

F3X1105b-XX PS/2 (longueurs disponibles : 1,80 m, 3 m, 5 m et 7,5 m)

F3X1962-XX USB (longueurs disponibles : 1,80 m, 3 m et 5 m)

(-XX indique la longueur en pieds)

section

- Q : Quels systèmes le PRO2 PS/2 prend-il en charge ?
- R : Le PRO2 PS/2 prend en charge tous les systèmes d'exploitation fonctionnant sur une plate-forme PS/2.
- Q : Que veut dire mise à niveau par mémoire Flash ?
- R : Grâce à cette fonction, vous pouvez mettre à jour le micrologiciel de votre PRO2 PS/2 à tout moment via une simple connexion parallèle. La possibilité de mise à niveau par Internet permet à votre PRO2 Ps/2 de toujours disposer de la dernière version sur le marché bénéficiant des fonctions et améliorations les plus récents. Reportez-vous à la section des mises à jour Flash de ce manuel (page 21) pour savoir quand les utiliser.
- Q : Est-ce que le PRO2 PS/2 prend en charge les souris Microsoft IntelliMouse® ?
- R : Le PRO2 PS/2 prend en charge les souris Microsoft, Logitech®, Kensington®, etc., et Belkin. Veuillez contacter l'assistance technique de Belkin pour connaître les problèmes de compatibilité que vous risquez de rencontrer.
- Q : Comment le PRO2 PS/2 permet-il à l'utilisateur de changer de port ?
- R : Le PRO2 PS/2 prend en charge trois méthodes de sélection du port. L'utilisateur **peut** sélectionner des ordinateurs en utilisant des raccourcis clavier spécialement conçus à cet effet, via le menu OSD ou indépendamment en appuyant sur les sélecteurs de port à accès direct.
- Q : Quelle est la distance maximum entre l'ordinateur et le PRO2 PS/2 ?
- R : Dans le cas de connexions PS/2, le PRO2 PS/2 peut être installé à 7,5 mètres de l'ordinateur. Si votre ordinateur doit être éloigné de plus de 7,5 mètres du PRO2 PS/2, vous pouvez utiliser le câble d'extension CAT5 de Belkin pour installer votre moniteur PS/2 et votre souris PS/2 jusqu'à 150 mètres grâce à un câble UTP CAT5 standard.
- Q : Quelle est la résolution vidéo maximum prise en charge par le PRO2 PS/2 ?
- R : Le circuit vidéo évolué du PRO2 PS/2 prend en charge une résolution maximum de 2048 x 1536 @ 85 Hz.
- Q : Quels bandes passantes vidéo le PRO2 PS/2 prend-il en charge ?
- R : Le PRO2 PS/2 prend en charge une bande passante vidéo de 400 MHz.
- Q : Dois-je installer un logiciel pour pouvoir utiliser le PRO2 PS/2 ?
- R : Non. Le PRO2 PS/2 ne demande aucune installation de pilote ou de logiciel sur vos ordinateurs. Il vous suffit de relier tous vos ordinateurs aux ports PC du PRO2 PS/2, puis de brancher un clavier, un moniteur et une souris au port de la console et vous êtes prêt à l'utiliser.

section

- Q : Le PRO2 PS/2 a-t-il besoin d'un adaptateur de courant ?
- R : Oui. Le PRo2 PS/2 a besoin d'un adaptateur de courant 12 volts CC 1 A pour fonctionner correctement.
- Q : Puis-je utiliser le PRO2 PS/2 pour permuter uniquement les signaux vidéo ?
- R : Oui, vous pouvez utiliser le PRo2 PS/2 pour permuter uniquement les signaux vidéo sans devoir brancher le clavier et la souris. Ces dernier doivent être connectés directement à l'ordinateur source du signal vidéo afin de vous assurer que votre ordinateur fonctionne correctement.
- Q : Quelle est la durée de garantie du PRO2 PS/2 ?
- R : Le PRO2 PS/2 est assorti d'une garantie limitée de trois ans.

# Dépannage

## **Général**

**Mon ordinateur ne démarre pas lorsqu'il est connecté au PRO2 PS/2, mais fonctionne correctement lorsque je branche le clavier, le moniteur et la souris directement sur l'ordinateur.**

- Assurez-vous que les câbles du clavier et de la souris sont biens en place entre le PRO2 PS/2 et l'ordinateur.
- Vérifiez si les câbles du clavier et de la souris ne sont pas intervertis.

## **Vidéo**

## **J'obtiens des images imprécises ou fantômes sur mon écran.**

- Vérifiez que tous les câbles vidéo sont correctement installés.
- Vérifiez sur votre ordinateur que le moniteur utilisé prend bien en charge la résolution et le taux de rafraîchissement.
- Vérifiez sur votre ordinateur que la carte vidéo utilisée prend bien en charge la résolution et le taux de rafraîchissement.
- Branchez le moniteur directement sur l'ordinateur qui vous pose problème afin de savoir si ce problème se produit toujours.

## **J'obtiens un écran noir.**

- Vérifiez que tous les câbles vidéo sont correctement installés.
- Si vous n'utilisez pas d'adaptateur de courant, vérifiez que le câble du clavier est correctement branché entre l'ordinateur et le port approprié du PRO2 PS/2.
- Branchez directement le moniteur sur l'ordinateur afin de vérifier qu'il fonctionne correctement.

 $\bar{\rm e}$ 

## **Clavier**

## **L'ordinateur ne détecte aucun clavier et j'obtiens une erreur de clavier au démarrage.**

- Vérifiez que le câble du clavier entre le PRO2 PS/2 et l'ordinateur est correctement branché. Si cela n'est pas le cas, resserrez-le.
- Essayez un autre clavier.
- Branchez l'ordinateur sur un autre port.
- Si vous utilisez le logiciel fourni avec votre clavier, désinstallez-le, puis réinstallez le pilote de clavier Microsoft standard.

## **Souris**

#### **Je perds la souris lorsque je passe à un autre port.**

- Vérifiez que la souris USB utilisée est correctement branchée sur la CONSOLE du PRO2 PS/2.
- Si vous utilisez le pilote de souris fourni avec votre souris, désinstallez-le, puis installez le pilote de souris Microsoft standard.
- Débranchez, puis rebranchez le câble relié au canal avec lequel vous avez des problèmes afin de synchroniser à nouveau la connexion de la souris.
- Assurez-vous que la souris fonctionne lorsqu'elle est directement branchée sur l'ordinateur.
- Si l'ordinateur sort juste du mode de veille, attendez une minute avant que la souris fonctionne.
- Désactivez les programmes de gestion de l'énergie sur le PC qui vous cause des problèmes.
- Essayez une autre souris.

## **La souris n'est pas détectée au démarrage.**

• Vérifiez les câbles et assurez-vous qu'ils sont correctement insérés.

## **L'ordinateur démarre, mais la souris ne fonctionne pas.**

- Assurez-vous que la souris est correctement branchée.
- Assurez-vous que la souris fonctionne lorsqu'elle est directement branchée sur l'ordinateur.Il se peut que vous deviez redémarrer l'ordinateur si vous choisissez cette solution.
- Essayez une autre souris.

## **Lorsque je change de port, le mouvement de la souris est complètement désordonné.**

- Vérifiez qu'un seul pilote de souris est installé. Assurez-vous que le pilote est prévu pour une souris PS/2 standard ou une souris PS/2 compatible Microsoft.
- Assurez-vous qu'aucun pilote de souris n'est chargé dans vos fichiers CONFIG.SYS ou AUTOEXEC.BAT.
- Ne déplacez pas la souris ou n'appuyez pas sur un bouton lorsque vous changez de port sur le PRO2 PS/2.
- Vous pouvez réinitialiser la souris afin d'obtenir un déplacement normal. Débranchez-la simplement de l'avant du PRO2 PS/2 pendant 2 ou 3 secondes, puis rebranchez-la.

 $\bar{\bm{\sigma}}$ 

## **Déclaration FCC**

## **DÉCLARATION DE CONFORMITÉ À LA RÉGLEMENTATION FCC EN MATIÈRE DE COMPATIBILITÉ ÉLECTROMAGNÉTIQUE**

Nous, Belkin Components, sis au 501 West Walnut Street , Compton CA, 90220, États-Unis, déclarons sous notre seule responsabilité que les produits :

## **F1DA104P, F1DA108P, F1DA116P**

auxquels se réfèrent la présente déclaration : Sont conformes aux normes énoncées à l'alinéa 15 de la réglementation FCC. Le fonctionnement est assujetti aux deux conditions suivantes : (1) cet appareil ne peut pas provoquer d'interférence nuisible et (2) cet appareil doit accepter toute interférence reçue, y compris des interférences pouvant entraîner un fonctionnement non désiré.

## **Déclaration de conformité CE**

Nous, Belkin Corporation, déclarons sous notre seule responsabilité que les produits F1DA104P, F1DA108P et F1DA116P auxquels se réfère la présente déclaration, ont été élaborés dans le respect des normes d'émissions EN55022 ainsi que des normes d'immunité EN55024, LVP EN61000-3-2 et EN61000-3-3 en vigueur.

## **ICES**

This Class B digital apparatus complies with Canadian ICES-003. Cet appareil numérique de la classe B est conforme à la norme NMB-003 du Canada.

#### **Garantie limitée de trois ans du produit Belkin Components**

Belkin Components garantit ce produit contre tout défaut matériel ou de fabrication pendant toute sa période de garantie. Si l'appareil s'avère défectueux, Belkin le réparera ou le remplacera gratuitement, à sa convenance, à condition que le produit soit retourné, port payé, pendant la durée de la garantie, au dépositaire Belkin agréé auprès duquel le produit a été acheté. Une preuve d'achat peut être exigée. La présente garantie est caduque si le produit a été endommagé par accident, abus, usage impropre ou mauvaise application, si le produit a été modifié sans autorisation écrite de Belkin, ou si un numéro de série Belkin a été supprimé ou rendu illisible.

LA GARANTIE ET LES VOIES DE RECOURS SUSMENTIONNÉES FONT FOI EXCLUSIVEMENT ET REMPLACENT TOUTES LES AUTRES, ORALES OU ÉCRITES, EXPLICITES OU IMPLICITES. BELKIN REJETTE EXPRESSÉMENT TOUTES LES GARANTIES IMPLICITES, Y COMPRIS MAIS SANS RESTRICTION, LES GARANTIES AFFÉRENTES À LA QUALITÉ LOYALE ET MARCHANDE ET À LA POSSIBILITÉ D'UTILISATION À UNE FIN DONNÉE.

Aucun dépositaire, représentant ou employé de Belkin n'est habilité à apporter des modifications ou adjonctions à la présente garantie, ni à la proroger.

BELKIN N'EST PAS RESPONSABLE DES DOMMAGES SPÉCIAUX, DIRECTS OU INDIRECTS, DÉCOULANT D'UNE RUPTURE DE GARANTIE, OU EN VERTU DE TOUTE AUTRE THÉORIE JURIDIQUE, Y COMPRIS MAIS SANS RESTRICTION LES PERTES DE BÉNÉFICES, TEMPS D'ARRÊT, FONDS DE COMMERCE, REPROGRAMMATION OU REPRODUCTION DE PROGRAMMES OU DE DONNÉES MÉMORISÉS OU UTILISÉS AVEC DES PRODUITS BELKIN OU DOMMAGES CAUSÉS À CES PROGRAMMES OU À CES DONNÉES.

Certains pays ne permettent pas d'exclure ou de limiter les dommages accidentels ou consécutifs ou les exclusions de garanties implicites, de sorte que les limitations d'exclusions ci-dessus ne s'appliquent pas dans votre cas. La garantie vous confère des droits légaux spécifiques. Vous pouvez également bénéficier d'autres droits qui varient d'un pays à l'autre. section

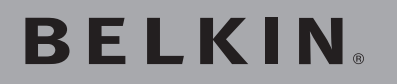

# **Switch KVM OmniView® PRO2 PS/2**

**BELKIN** 

www.belkin.com

Belkin Ltd. Express Business Park, Shipton Way Rushden, NN10 6GL, Royaume-Uni +44 (0) 1933 35 2000 +44 (0) 1933 31 2000 Fax

Belkin B.V. Boeing Avenue 333 1119 PH Schiphol-Rijk, Pays-Bas +31 (0) 20 654 7300 +31 (0) 20 654 7349 Fax

Belkin GmbH Hanebergstraße 2 80637 Munich, Allemagne +49 (0) 89 143405 0 +49 (0) 89 143405 100 Fax

Belkin SAS 130 rue de Silly 92100 Boulogne-Billancourt, France +33 (0) 1 34 58 14 00 +33 (0) 1 39 46 62 89 Fax

Assistance Technique Belkin Europe : 00 800 223 55 460

© 2005 Belkin Corporation. Tous droits réservés. Toutes les raisons commerciales sont des marques déposées de leurs fabricants respectifs. Mac et Mac OS sont des marques de commerce de Apple Computer, Inc., enregistrées aux États-Unis et dans d'autres pays.